# 福建教育学院科研项目管理信息系统

申 报 用 户 使 用 手 册

系统技术支持:0591-87862982

承办单位:福建教育学院

2022.08

# 2022 年福建省中青年教师教育科研项目 基础教育研究专项

友情提醒:系统建议使用谷歌浏览器、360 浏览器(默认极速模式)、火狐 浏览器以及 windows IE10 以上的浏览器。

福建教育学院科研项目管理信息系统:

<https://ky.fjjyxy.com/showLoginPage.do>

#### 1.申报人员注册

1.1 注册入口

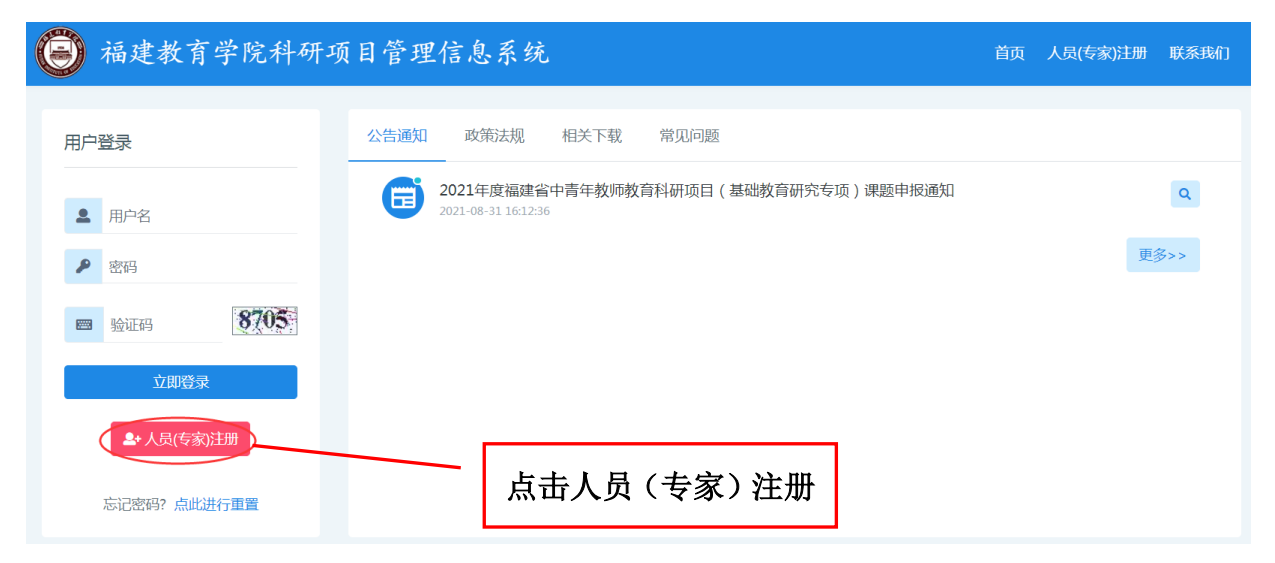

# 1.2 注册信息填写

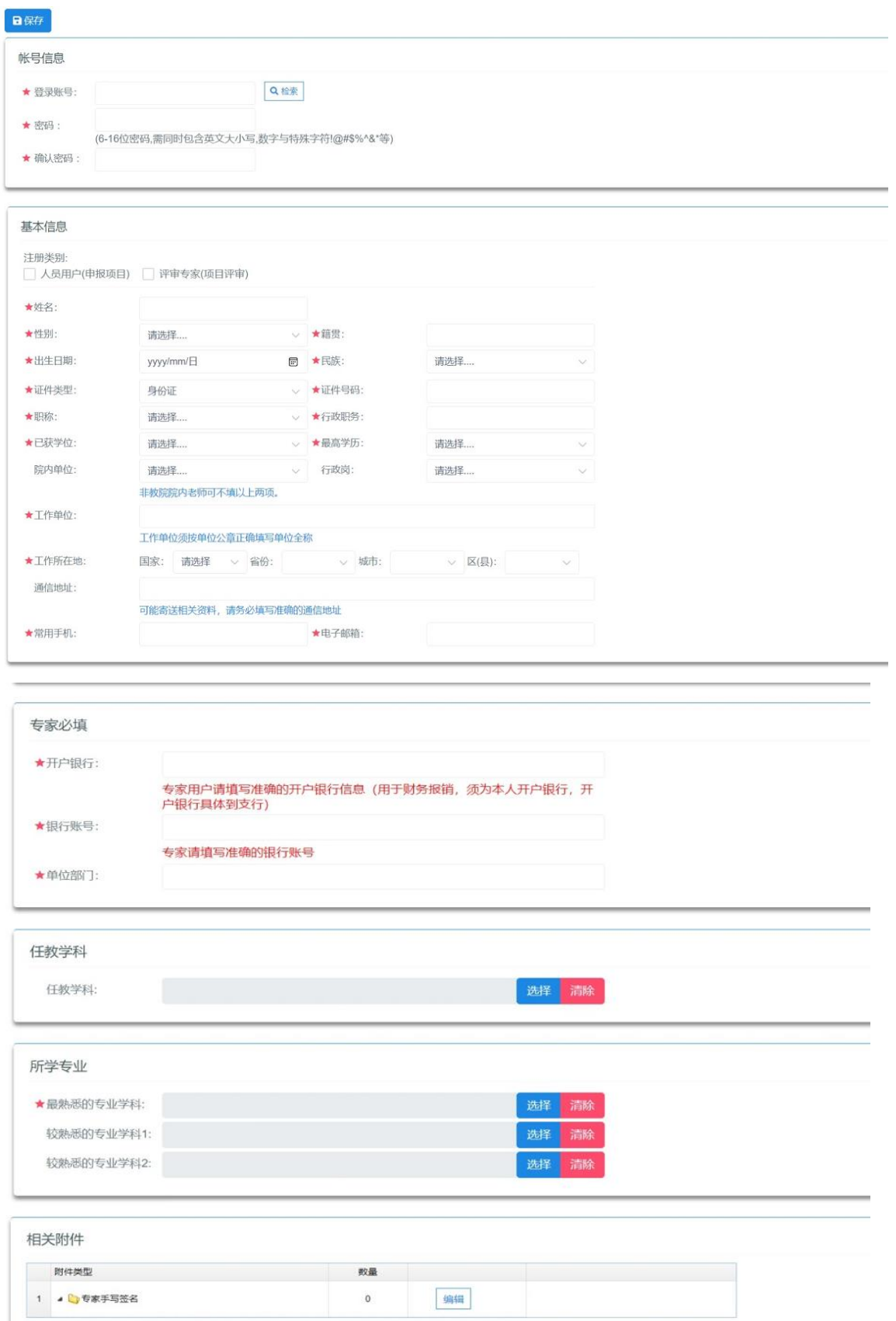

登录账号是以后登录系统的账号,请妥善保存您的登录账号和密码。点 击"检索"按钮,若提示"登录账号已被使用注册,请使用其他的或更复杂 的账号名称。若提示您输入的登录账号已经被别人使用,请修改登录账号。

带红色星星标志的为必填项,请认真填写信息。注册人员非评审专家, 无须填写"专家必填"项。

注: 如果已经注册过的, 请用已有账号密码登陆, 请勿重新注册。

#### 1.3 信息提交审核

在正确填写完您的基本信息后,点击页面"保存"按钮,经确认保存成 功后自动跳转至登录页面,用注册的账号或原来的账号进行登录系统进行申 报操作。

#### 2.申报人员信息变更

#### 2.1.信息变更入口及填写

项目立项后,若需要进行个人信息变更,请登录系统,点击左边菜单栏 中"个人中心→起草人员信息变更→添加", 操作界面如下图所示:

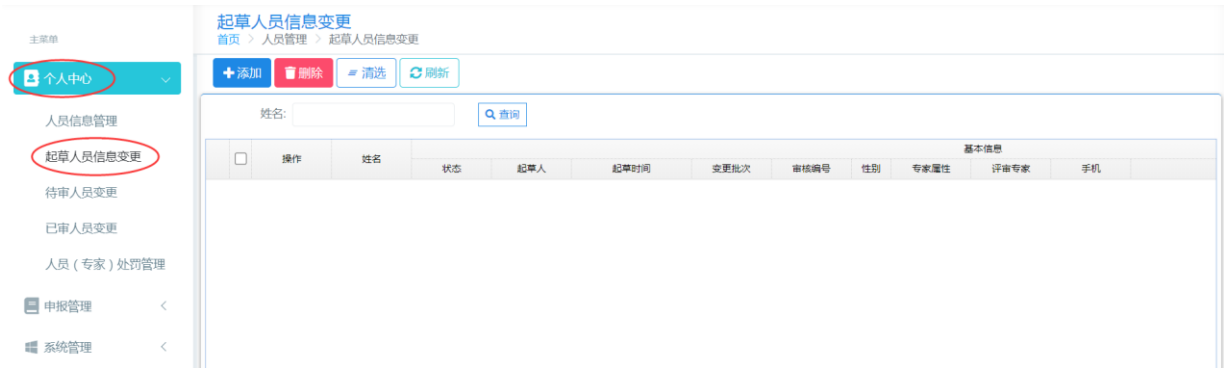

按系统要求填写要变更的数据项及变更理由后,点击"保存"按钮,系 统提示"保存成功",则当前申报人员信息变更申请填写完成,操作界面如

### 下图所示:

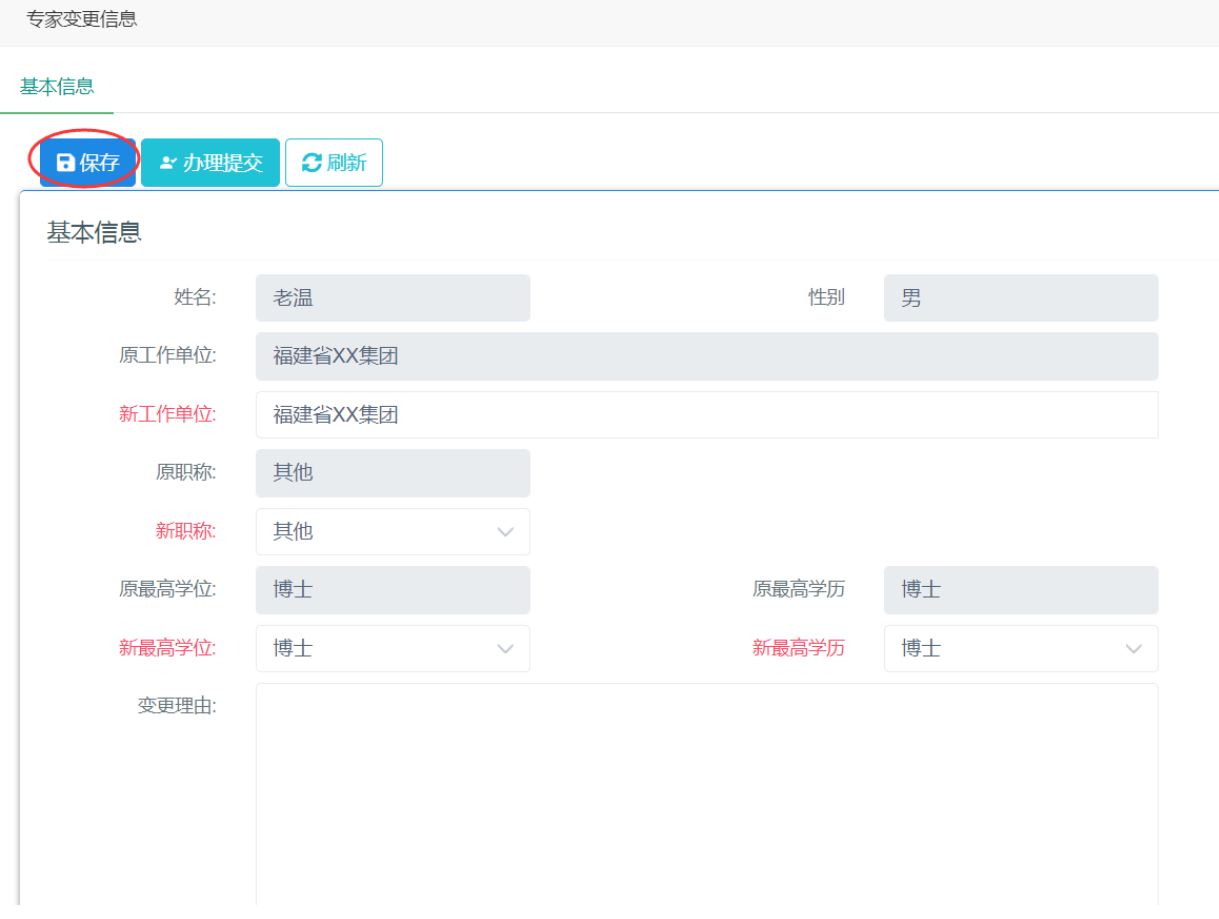

#### 2.2.信息变更提交审核

点击上图"办理提交"按钮,提交给福建教育学院科研处人员审核。提 交成功后,待审核人员审批通过后,系统会自动变更申报人员的基本信息。

#### 3.申报管理

#### 3.1. 查看申报通知(教育厅文件)

1). 登录系统后,点击左侧菜单"申报管理->课题申请书->添加->查看(列 表中基础教育研究专项列表)"

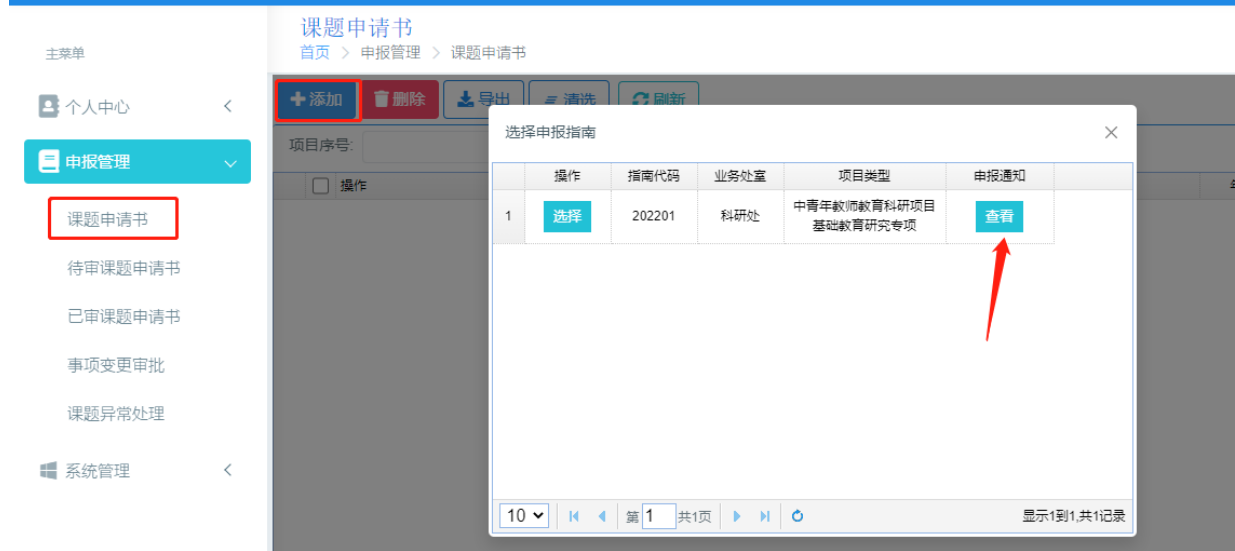

点击"查看"后,可阅读《通知》全文,在《通知》底部可下载《通知》的 PDF 版。

#### 3.2.项目申报

点击左边菜单"申报管理->课题申请书"显示项目申请书列表,操作界 面如下图所示:

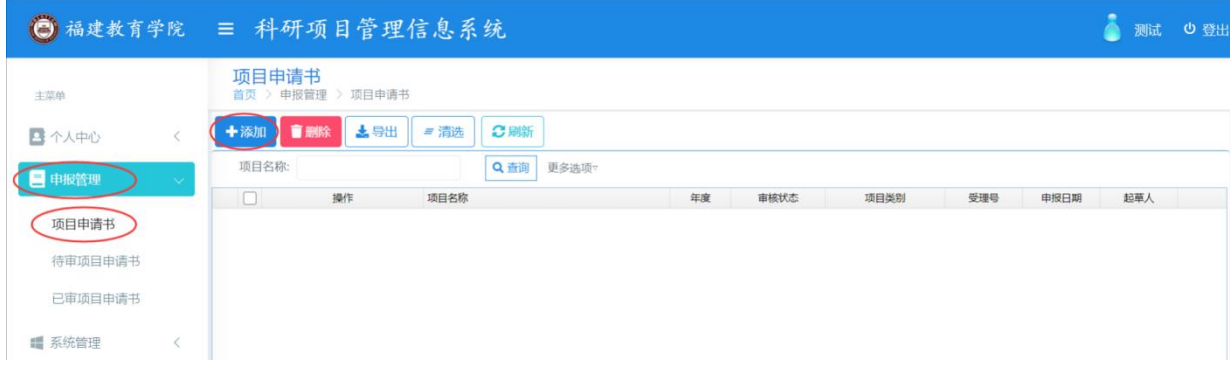

在上图项目申请书列表中点击"添加",在弹出页面的"选择申报指南" 页面中的当年度指南点击"选择"按钮,进入项目申请书申报界面(以中青 年基础教育研究专项为例):

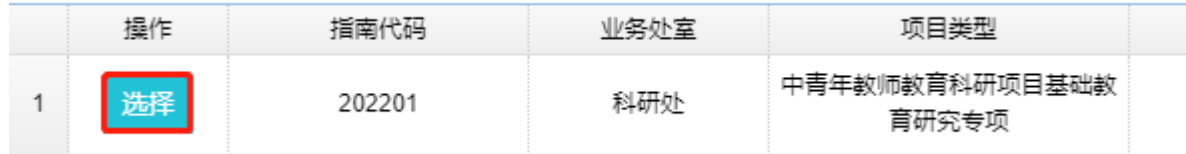

#### 3.3.申报内容填写

进入填报页面后,逐项进行填报。有的栏目下还有细项,请认真查看。

(1)封面填写

输入项目名称,选择选题方向后,点击"保存"按钮,提示"保存成功", 则申请书创建成功,表示单页内容保存成功。若点击"保存并下一步",则 表示单页内容保存成功并进入下一栏目填写。操作界面如下图所示:

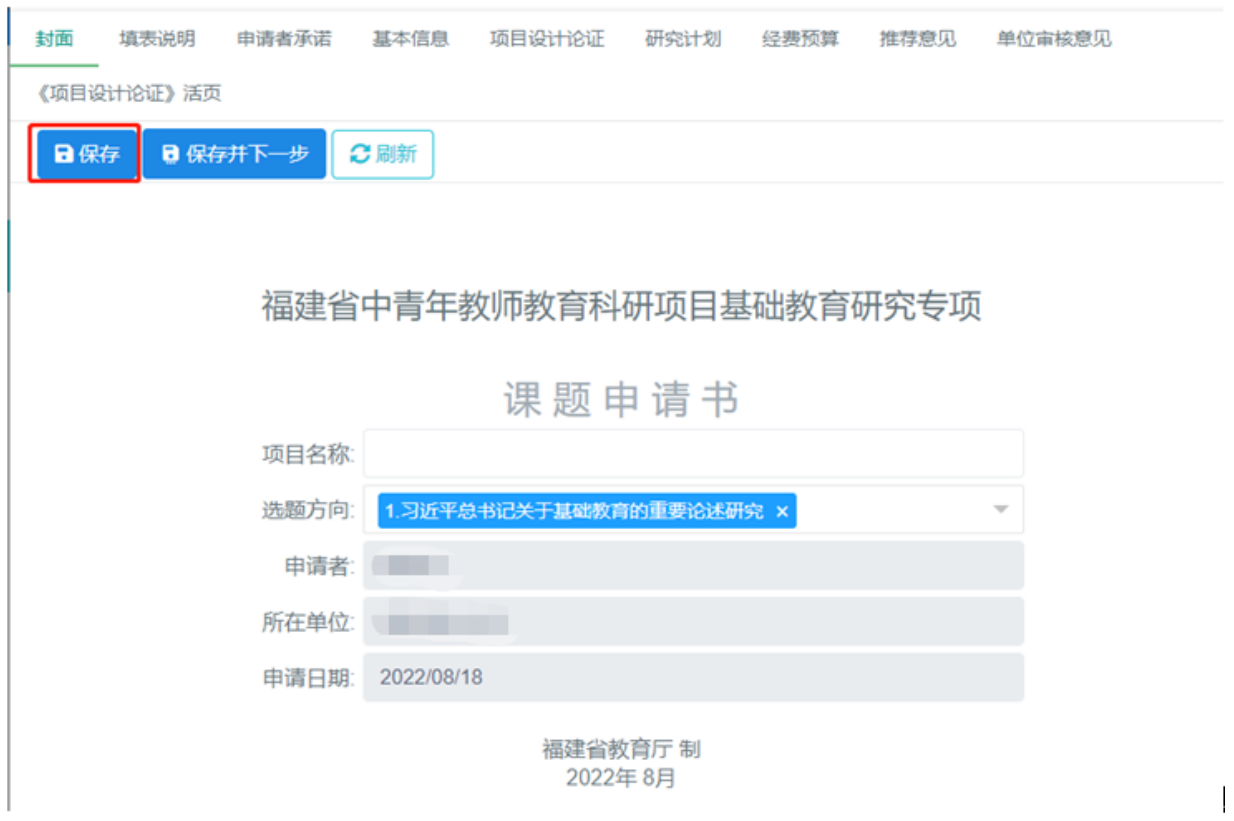

(2)填报说明、申请者承诺

请项目负责人认真查看,无须操作。

- (3)基本信息录入填写
- Ⅰ.基本信息

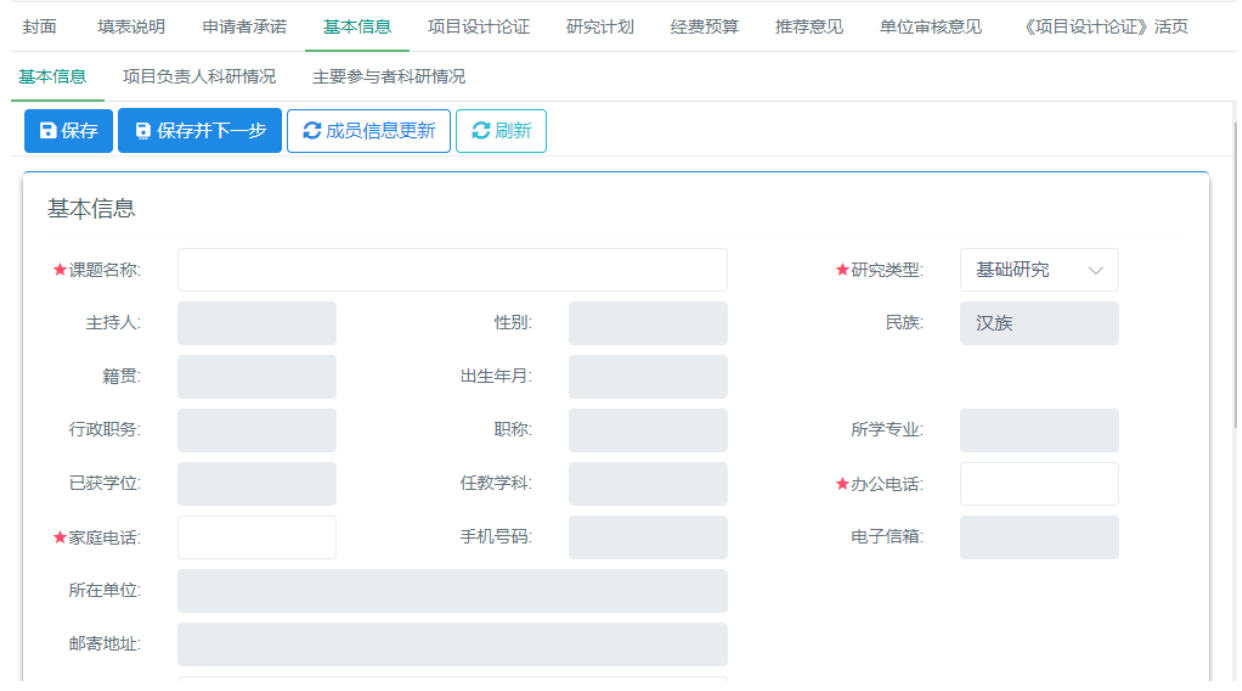

主要参与人员添加后,如果需要调整人员顺序,可以在该人员所在行排 序列点击上、下箭头可以调整人员排序。

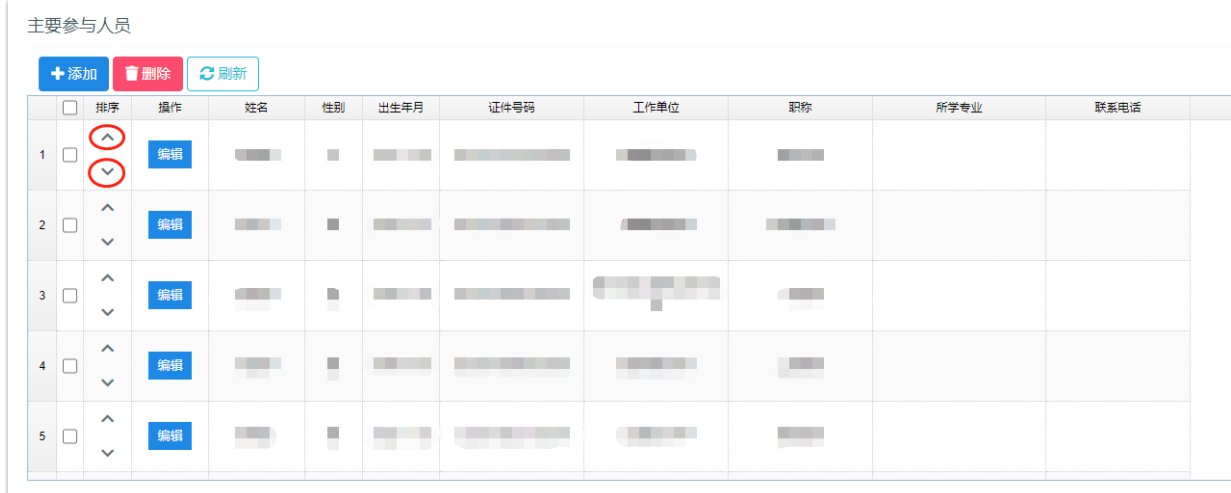

Ⅱ.项目负责人科研情况

完整填写"项目负责人科研情况信息"(填写项目负责人与本课题相关 的科研情况信息,非课题组成员的科研情况信息),填写完成后点击"保存"

按钮,系统提示"保存成功",则"项目负责人科研情况信息"填写完成。 有多条信息,可继续点"添加"。若没有科研信息,则无须填写。

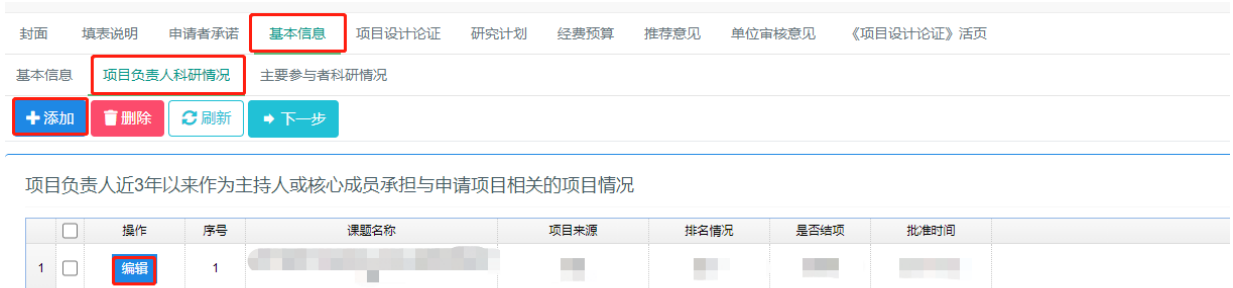

点击添加或编辑。新增或修改项目负责人科研情况。

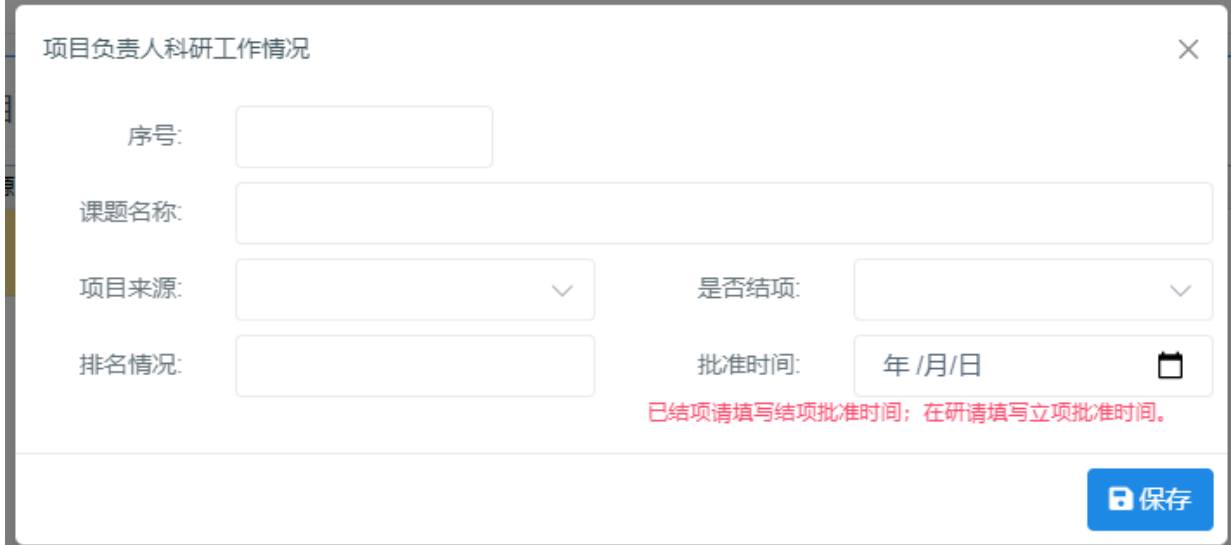

#### Ⅲ.主要参与者科研情况

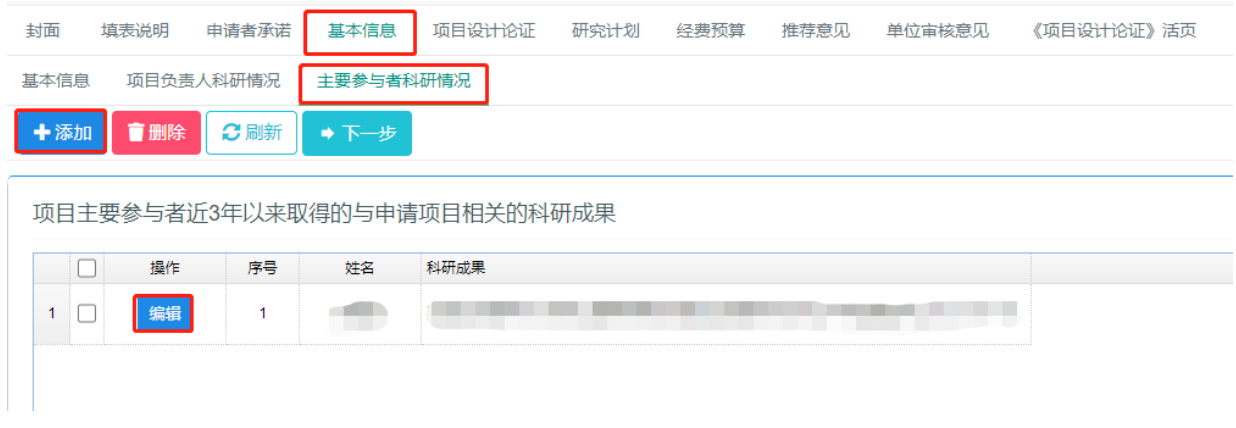

点击添加或编辑。新增或修改项目参与者科研情况

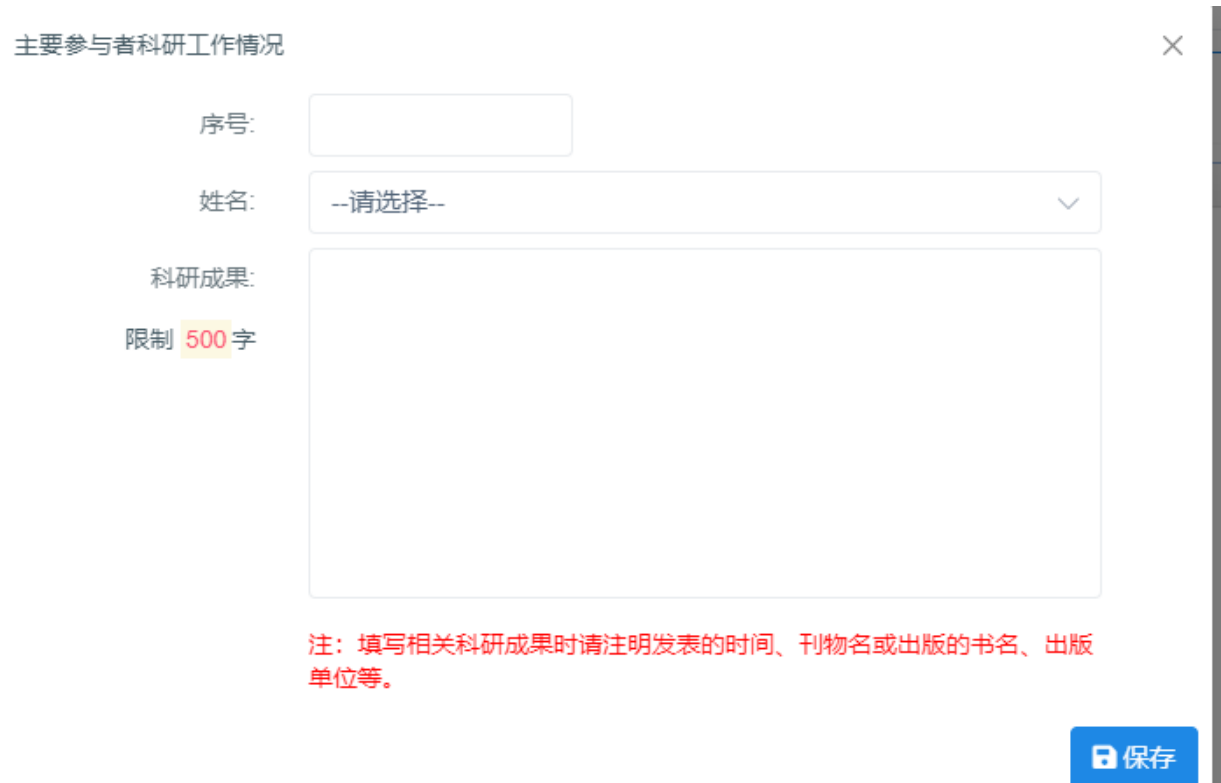

完整填写"主要参与者科研情况"(填写主要参与者与本课题相关的科研情 况,非项目负责人的科研情况其在活页中的"研究 基础"部分),填写完成后点击"保存"按钮,系统提示"保存成功",则 "主要参与者科研情况"填写完成。有多条信息,可继续点"添加"。若没 有科研情况,则无须填写。

(4)项目设计论证、研究计划、经费预算、推荐意见、单位审核意见、《项 目设计论证》活页填写

切换到相应的页面按系统要求填写相应栏目的申请内容。

其中:

Ⅰ.经费预算

按照福建教育学院资助的 2000 元科研经费预算,主要分为直接费用和 间接费用,直接费用包括业务费、设备费和劳务费。具体比例已经在表格中 体现。

Ⅱ.推荐意见

课题负责人为初级职称的必须填写,推荐人不得是课题组成员。课题负 责人为中级以上(含中级)无须填写。

Ⅲ.单位审核意见

课题申报须所在单位审核推荐。"项目申请者所在单位审核意见"中的 单位名称、单位负责人和日期均须手写,盖所在单位公章。拍照或扫描后上 传至附件栏。

Ⅳ.《项目设计论证》活页填写

严格按照提纲要求和栏目内容填写。填写内容与申请书基本一致,其中 "课题负责人近年来的前期相关研究成果"须填写课题负责人近年来与本课 题相关的研究成果,并按照表格说明做好匿名处理。

#### 3.4.申请书提交审核

点击"成果和文献"页面,点击"办理提交"按钮,启动项目审核流程, 待福建教育学院科研处审核通过后项目自动生成受理编号,申报受理完成, 操作界面如下图所示:

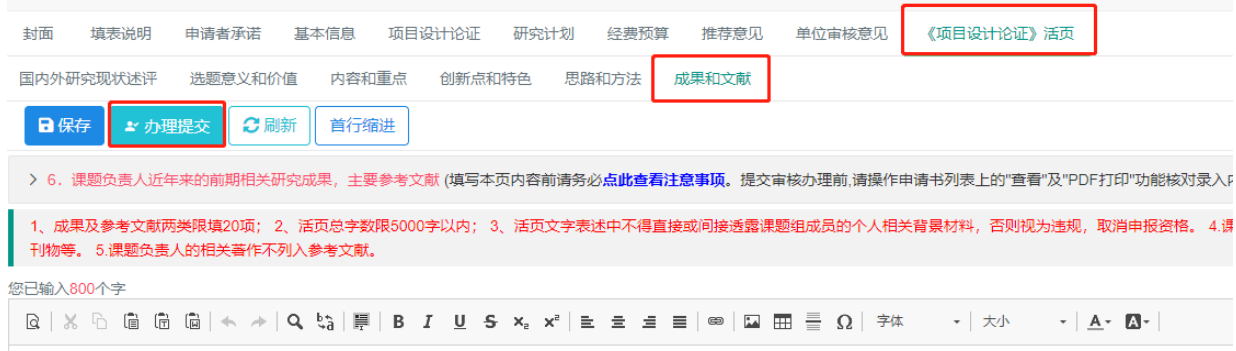

可以在课题申请书列表上看到审核状态:

- 1. 起草:申报用户在填写申请书;
- 2. 启动未提交:申报用户启动流程,还没有提交,需要提交后才会到下一个 流程;
- 3. 审核中:正在审核;
- 4. 已受理:业务处室已受理;
- 5. 退回修改: 填写有误或其他原因退回给申报用户修改;
- 6. 已立项:项目已立项。

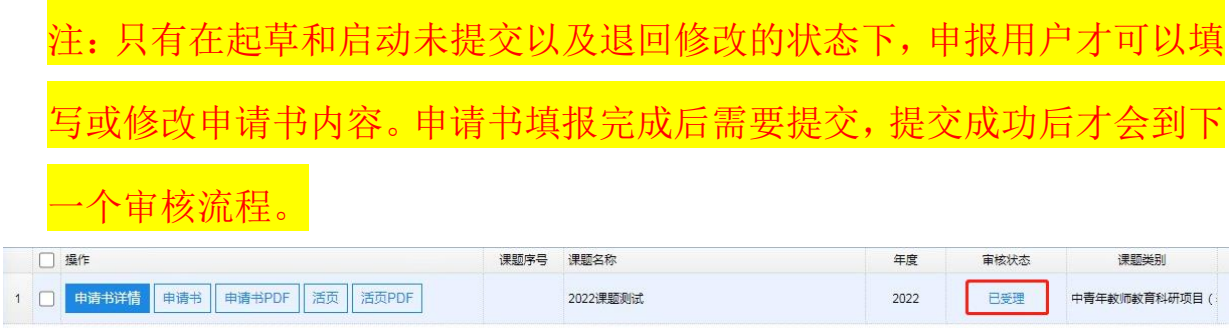

#### 3.5.申请书、活页 PDF 下载

在课题申请书操作列表中,点击"申请书"可以查看所填的项目申请书; 点击"申请书 PDF",可以下载 PDF 格式的申请书。活页亦是这样操作。

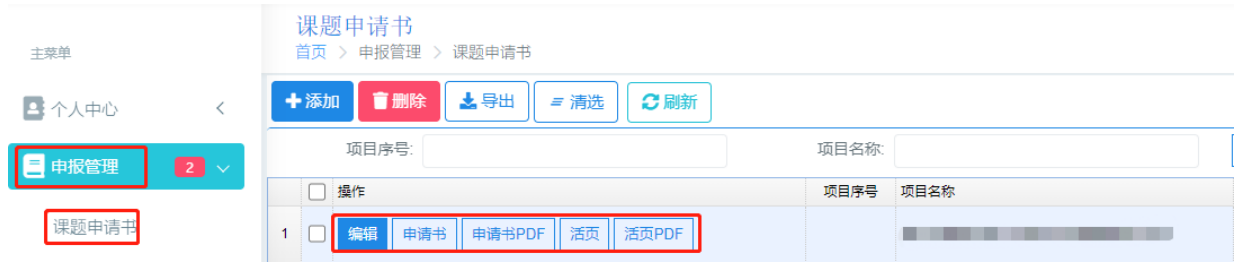

点击申请书 PDF 下载, 如下图:

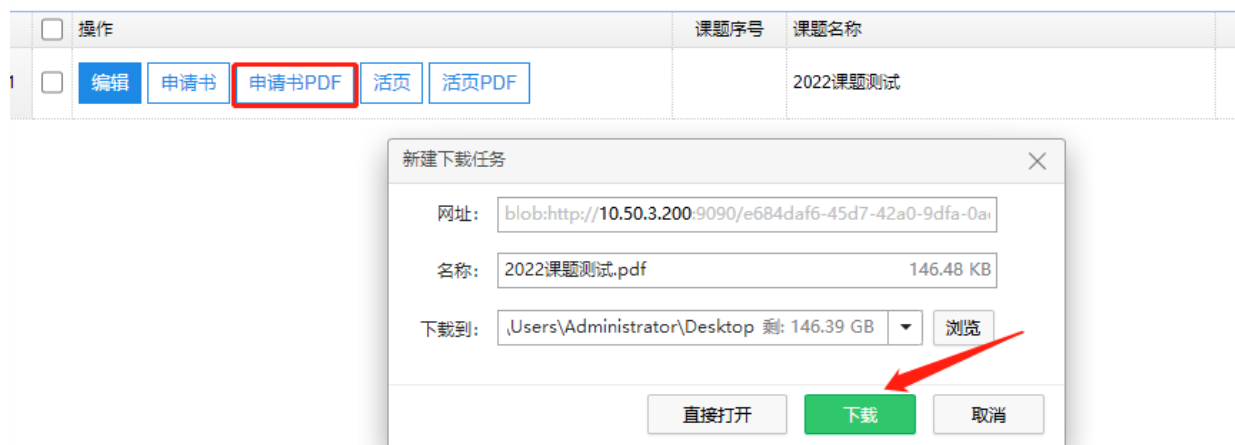

#### 3.6.流程撤回

注:审核状态为审核中并且在申报时间内可自行进行撤回修改操作, 进行此操作时请注意申报截止时间。请务必在申请截止时间前修改成功后并 提交。

撤回功能的路径:

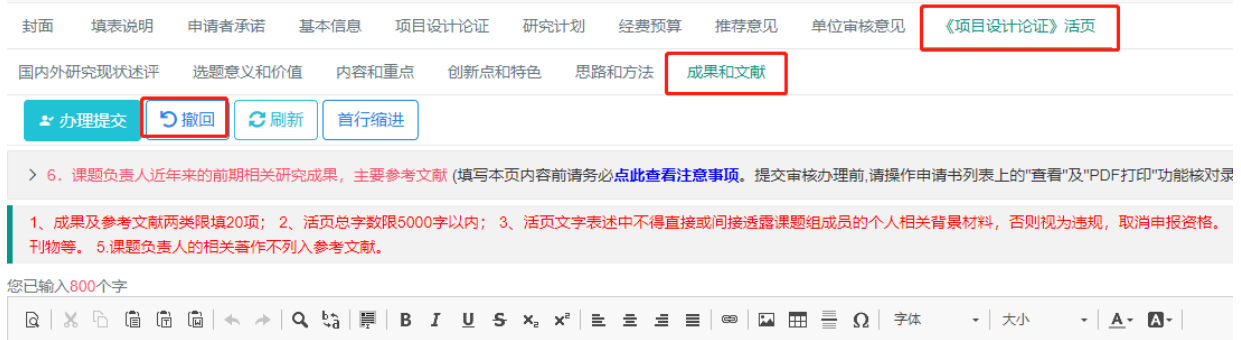

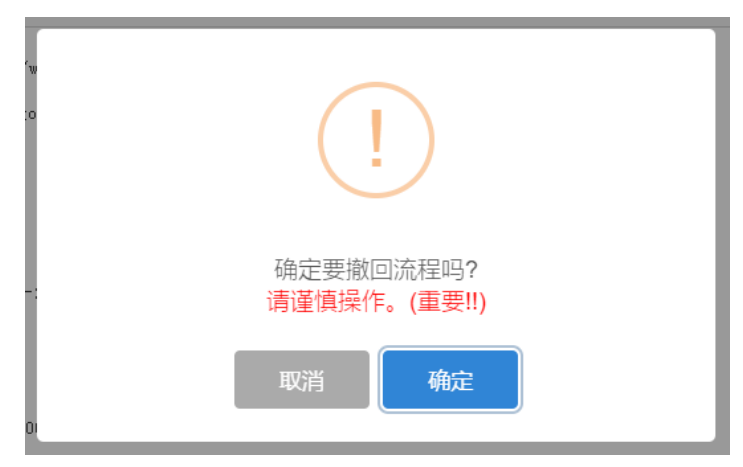

点击"确定"。该课题申请书审核状态为退回修改,申报用户可对课题 申请书进行编辑操作。

#### 4.事项变更审批

#### 4.1 点击"添加"按钮

登录系统后,请点击左侧菜单栏中的"事项变更审批",之后在右侧出 现的页面中点击"添加"按钮。

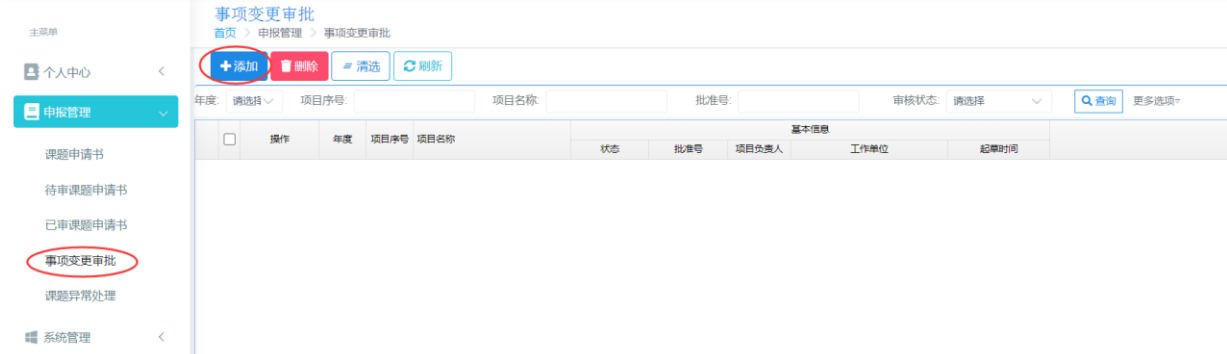

#### 4.2 系统展示事项变更表单界面

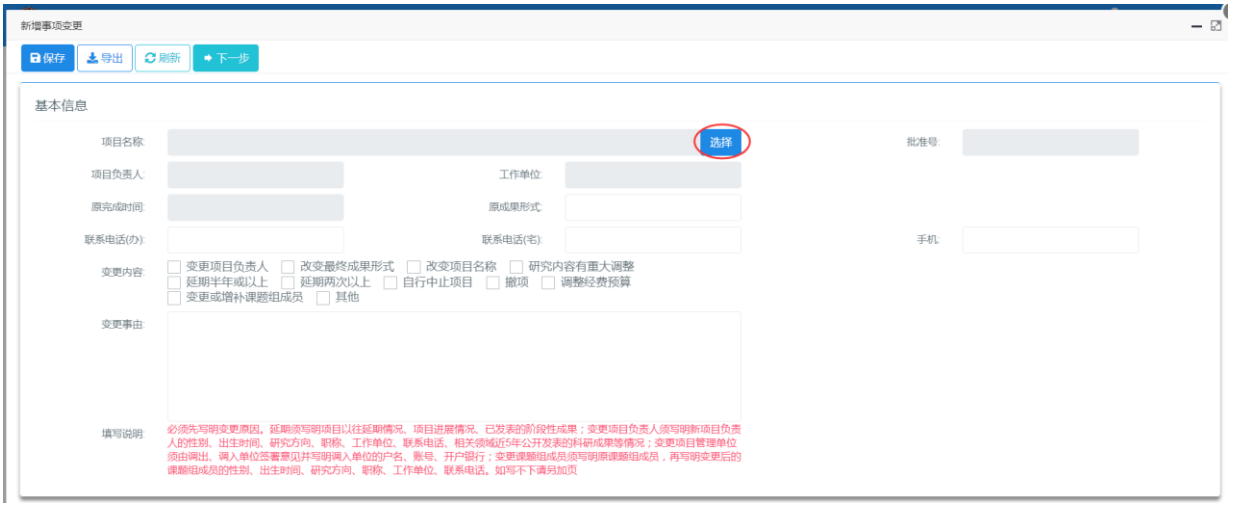

点击"选择"按钮,选择项目。灰色栏目为自动读取栏目,不能修改。 4.3 基本信息填写并保存

按照"备注说明"将变更要求及内容写明,所有信息填写完毕后点击保

存按钮。

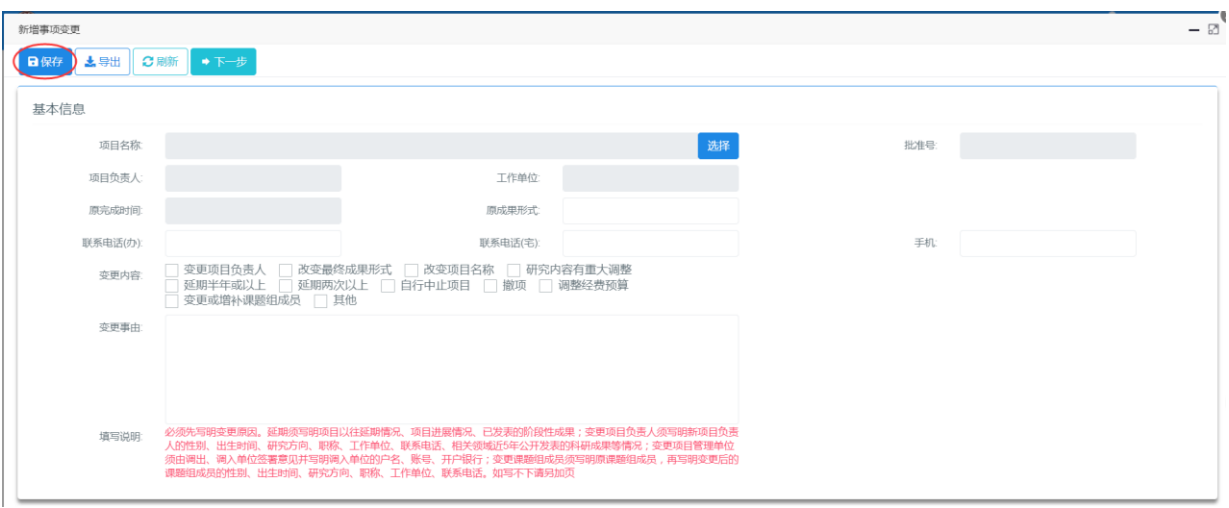

# 4.4 系统展示单位意见表单界面

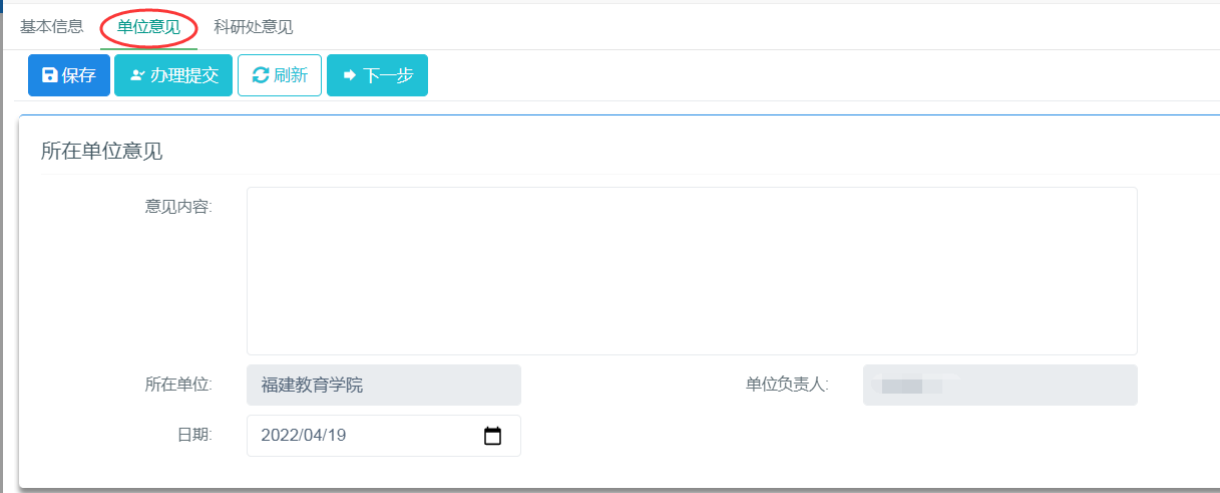

## 将所有信息填写完毕后点击保存按钮。

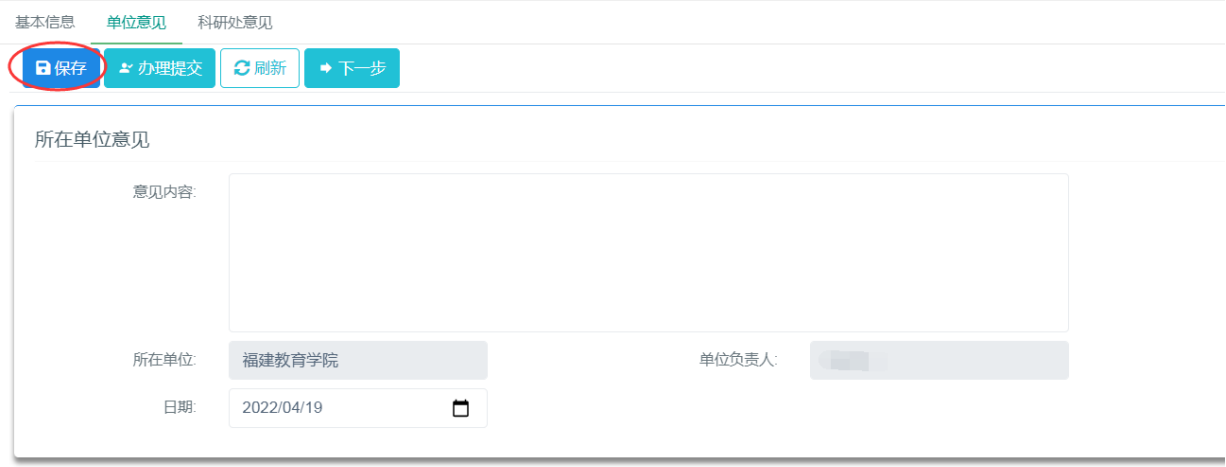

## 4.5 提交事项变更信息

点击"办理提交"按钮

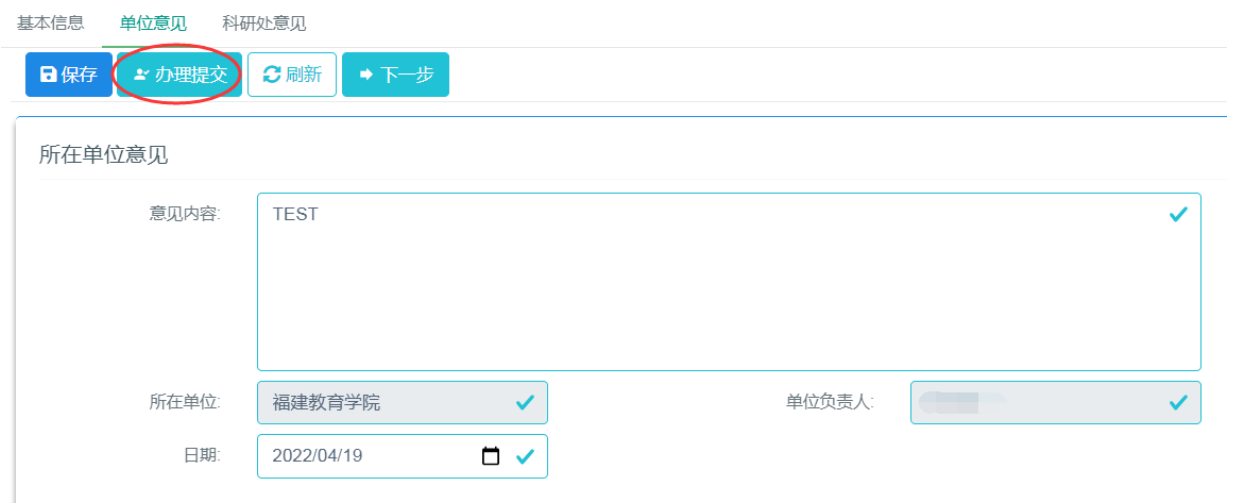

点击"确定"按钮

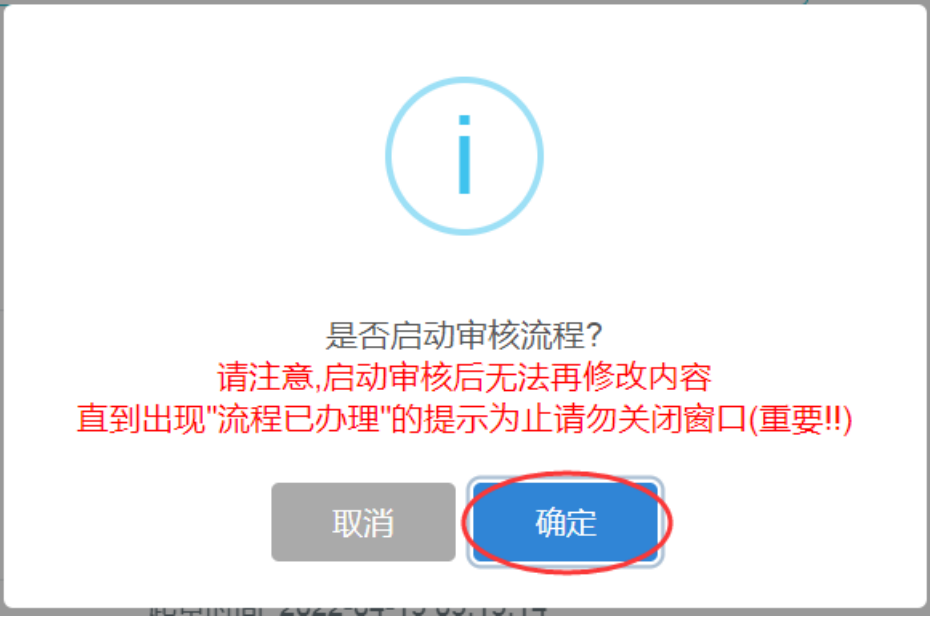

点击"提交"按钮

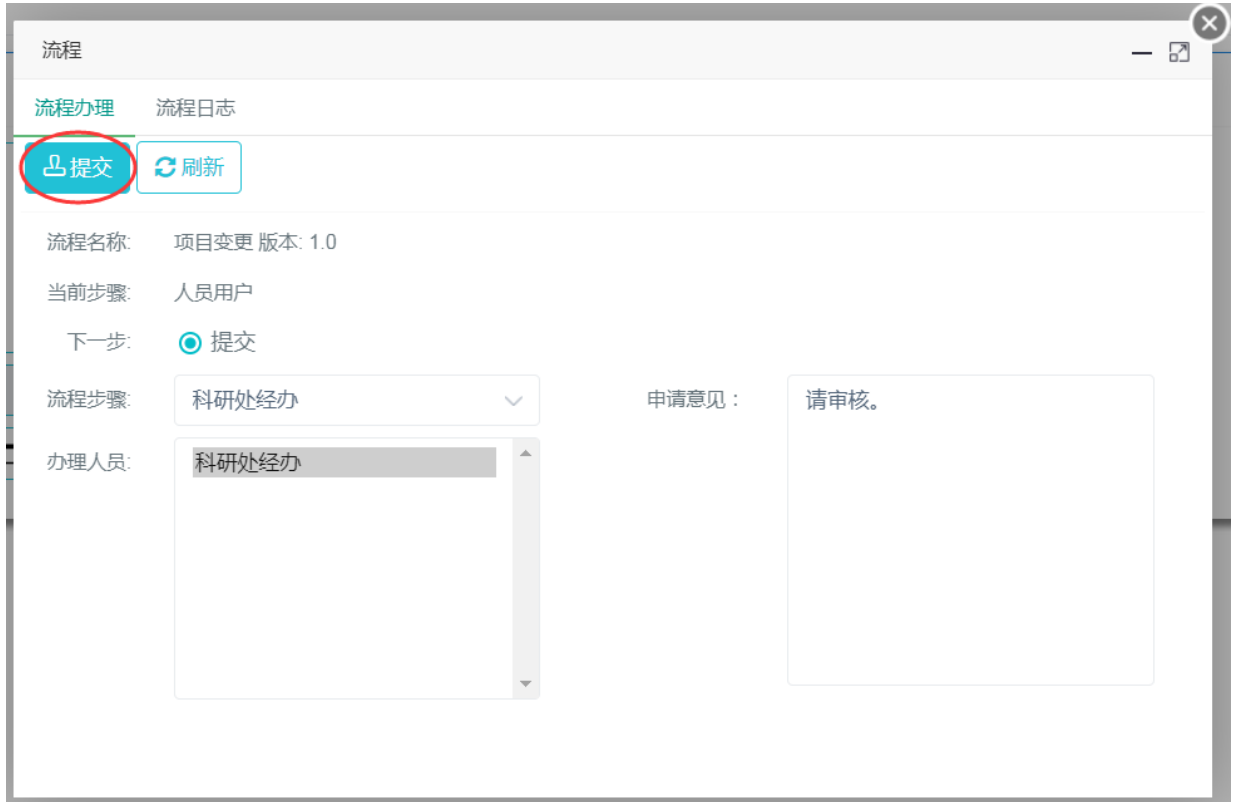

点击"确定"按钮,提示"流程已办理。",流程提交成功。

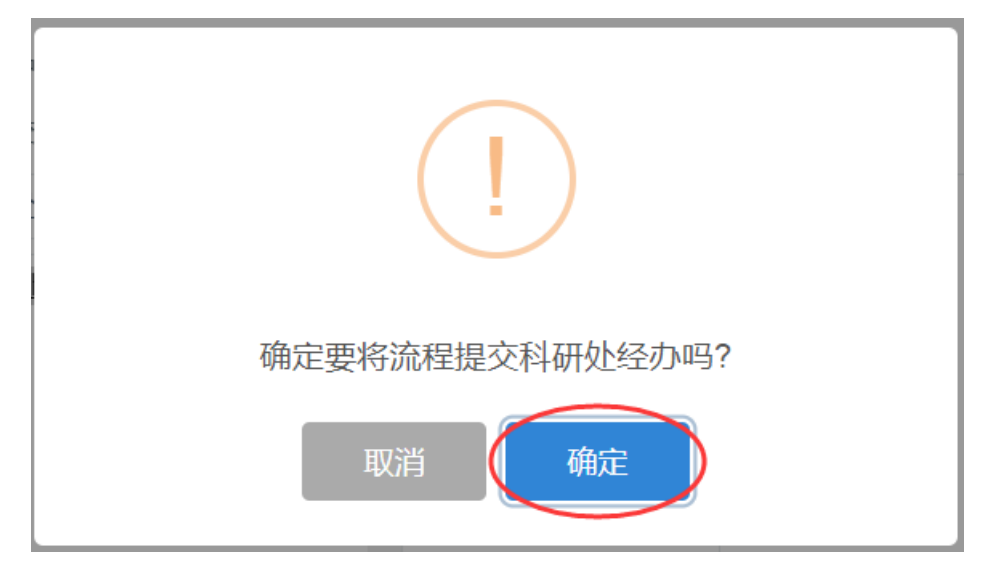